ファイル交換サービス(クリプト便)ご利用マニュアル(簡易版:受信)

中央労働金庫 2022 年 3 月

## 1. サービスへの接続

インターネットを起動し URL を入力してサービスに接続します。

URL:**https://cryvia.cryptobin.jp/crypto/usr\_index.action**

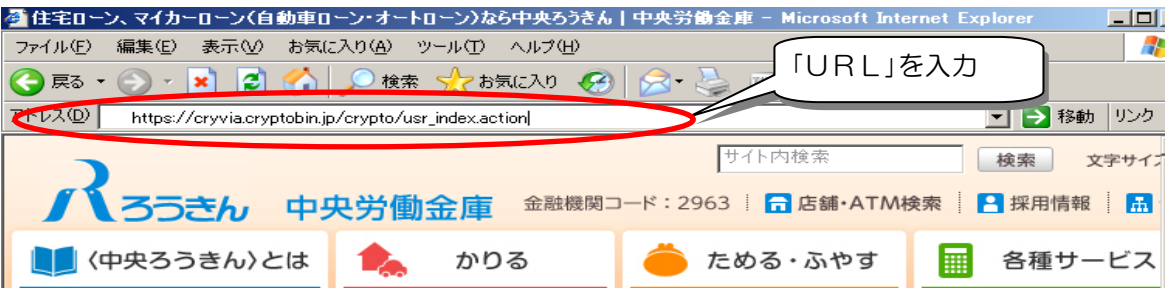

r 2. ログイン画面

ログインID、パスワードを入力し、「ログイン」をクリックします。

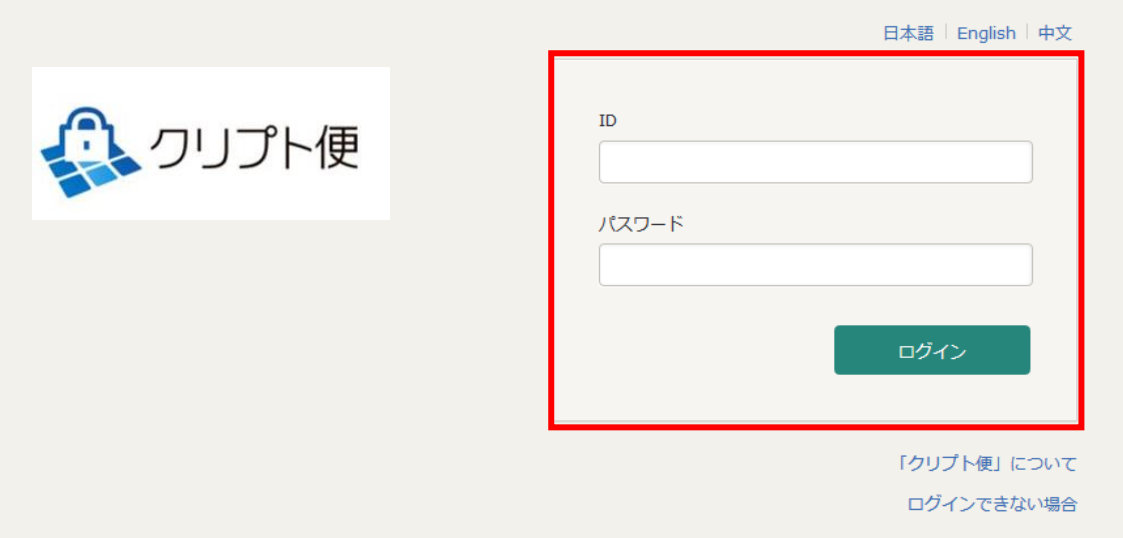

3.初期パスワード変更

※初期パスワードでのログイン時のみ。

現在のパスワード、新しいパスワードを入力し、「更新」をクリックします。

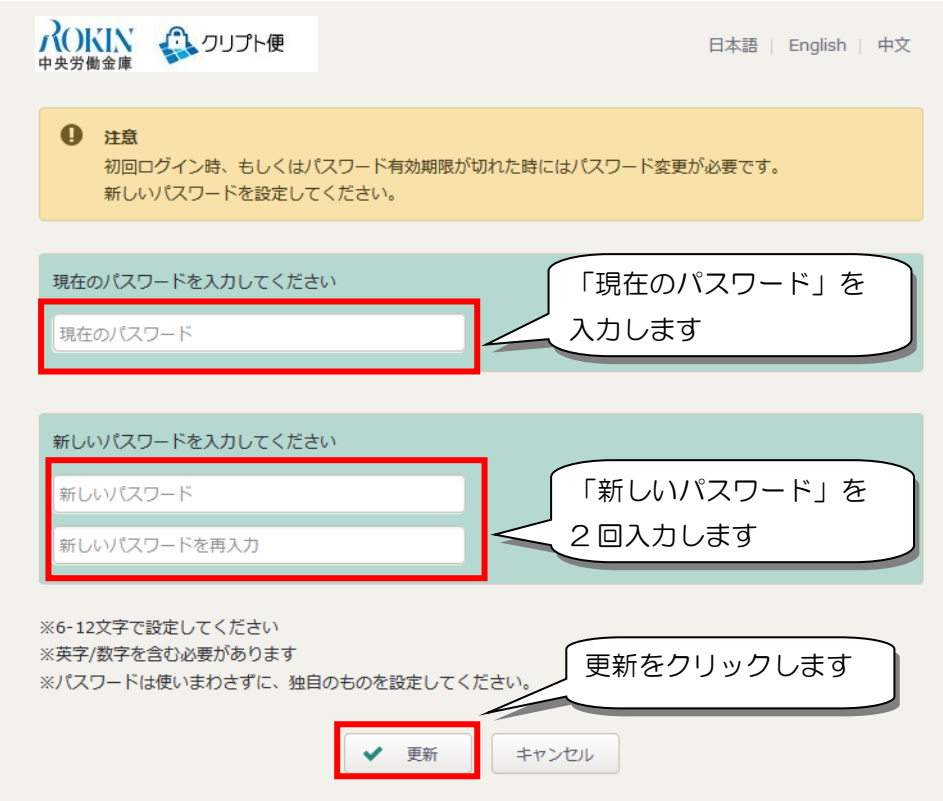

4.ファイル受信

「受信BOX」をクリックします。

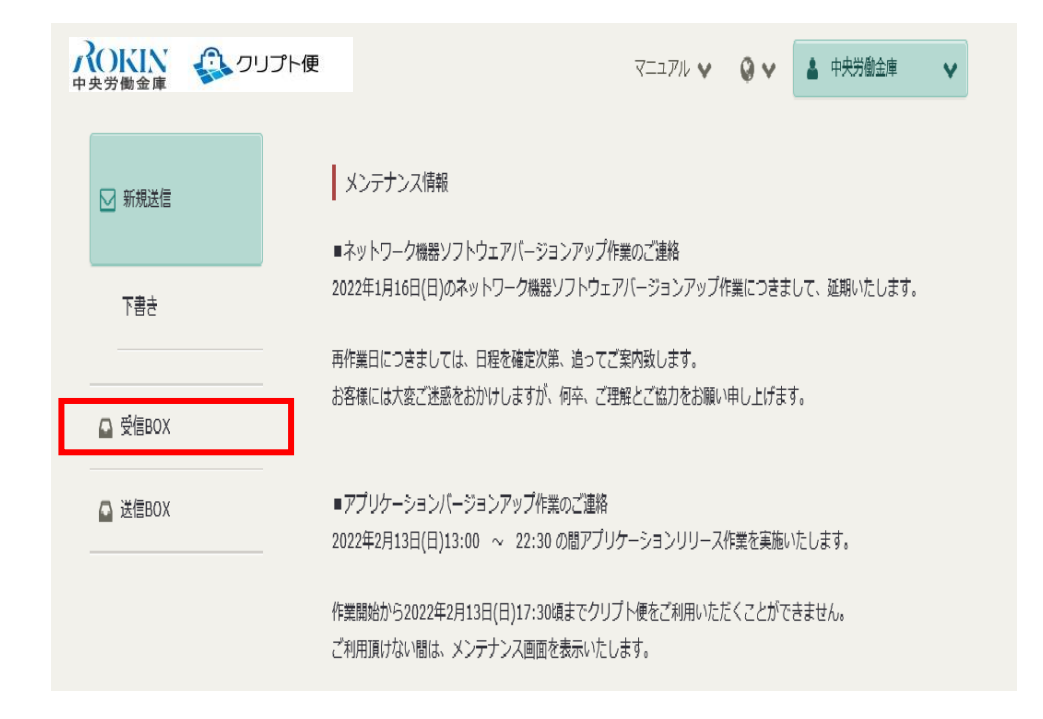

受信メッセージをクリックすると、受信ファイル詳細が表示されるので、「ダウンロード」を クリックし、ファイルを任意の場所(デスクトップ等)に保存してください。

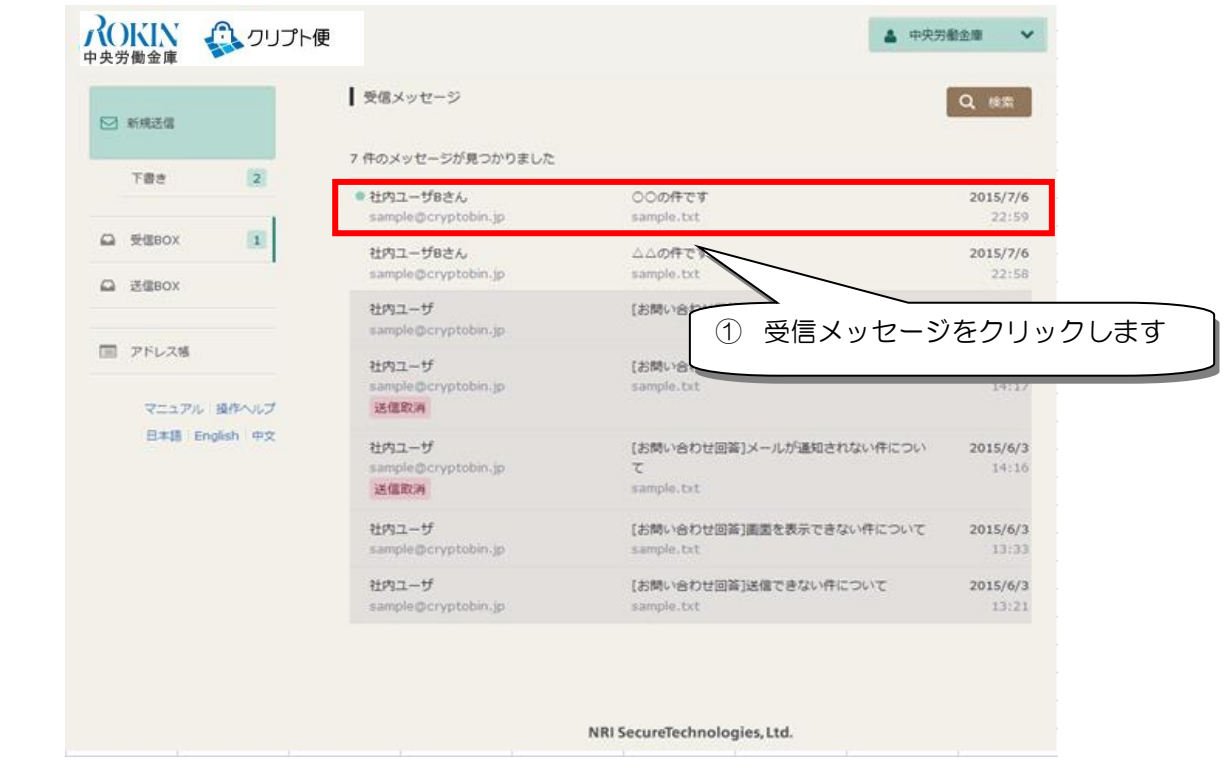

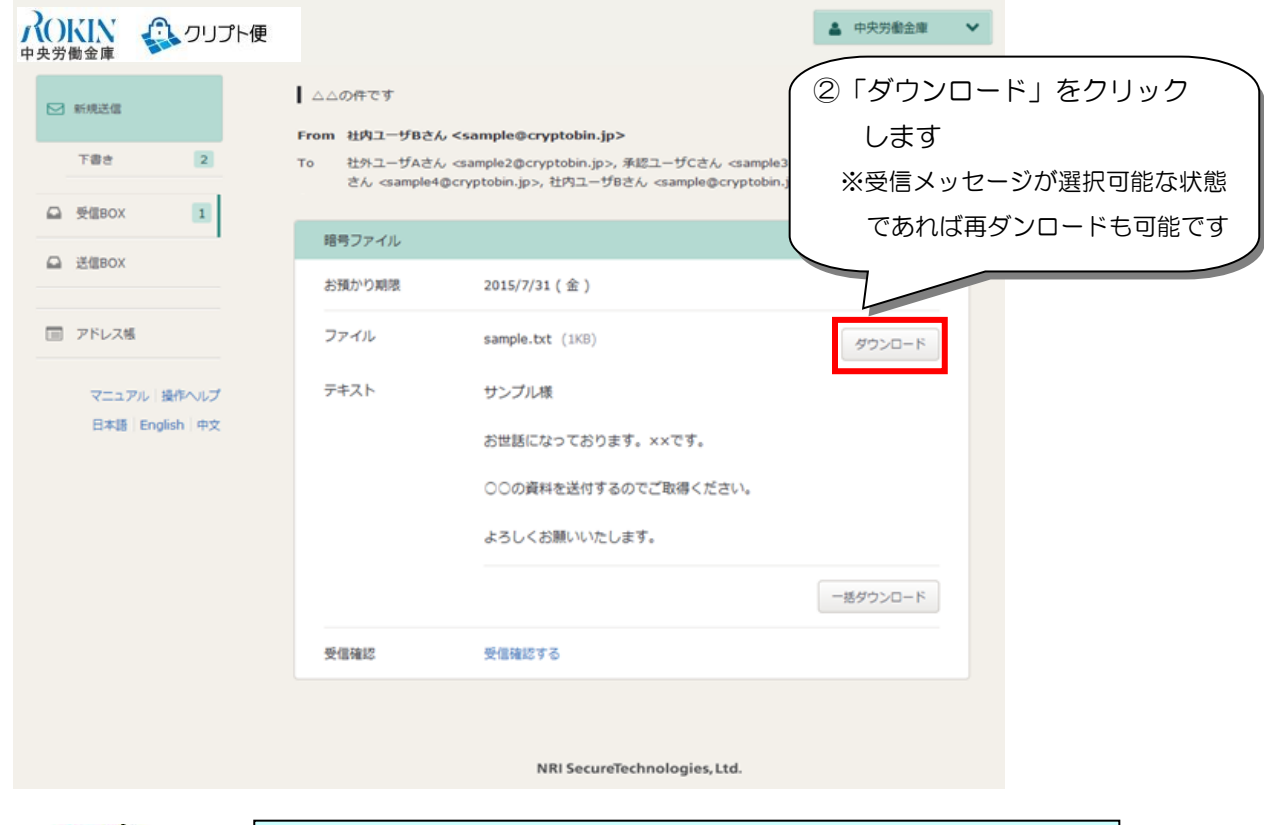

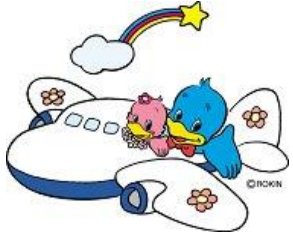

【お問い合わせ先】 中央労働金庫 業務集中第4センター(データ交換) 電話:045-476-7511 FAX:045-471-7480 受付時間:月~金曜日 9:00~17:00 (土日祝休日を除く)